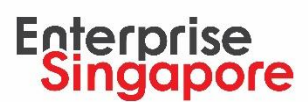

## **Quick tips for utilising your SkillsFuture Enterprise Credit (SFEC)**

## 圍 **Check if you are eligible for SFEC**

## Step 1: **Login to the Business Grants Portal (BGP) [here](https://www.businessgrants.gov.sg/)**

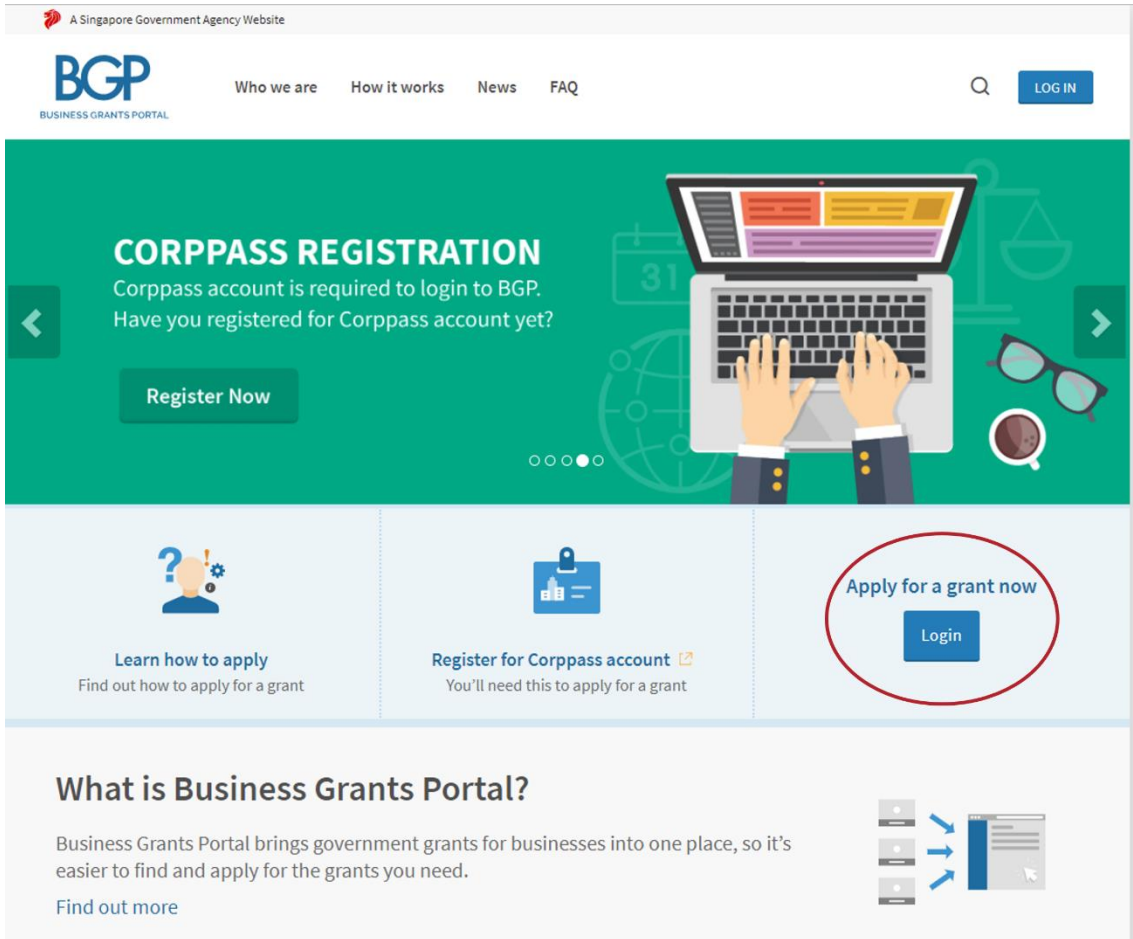

Step 2: **Look out for below banner on BGP. Employers that are not eligible for SFEC will not have the banner reflected on their BGP application page below.**

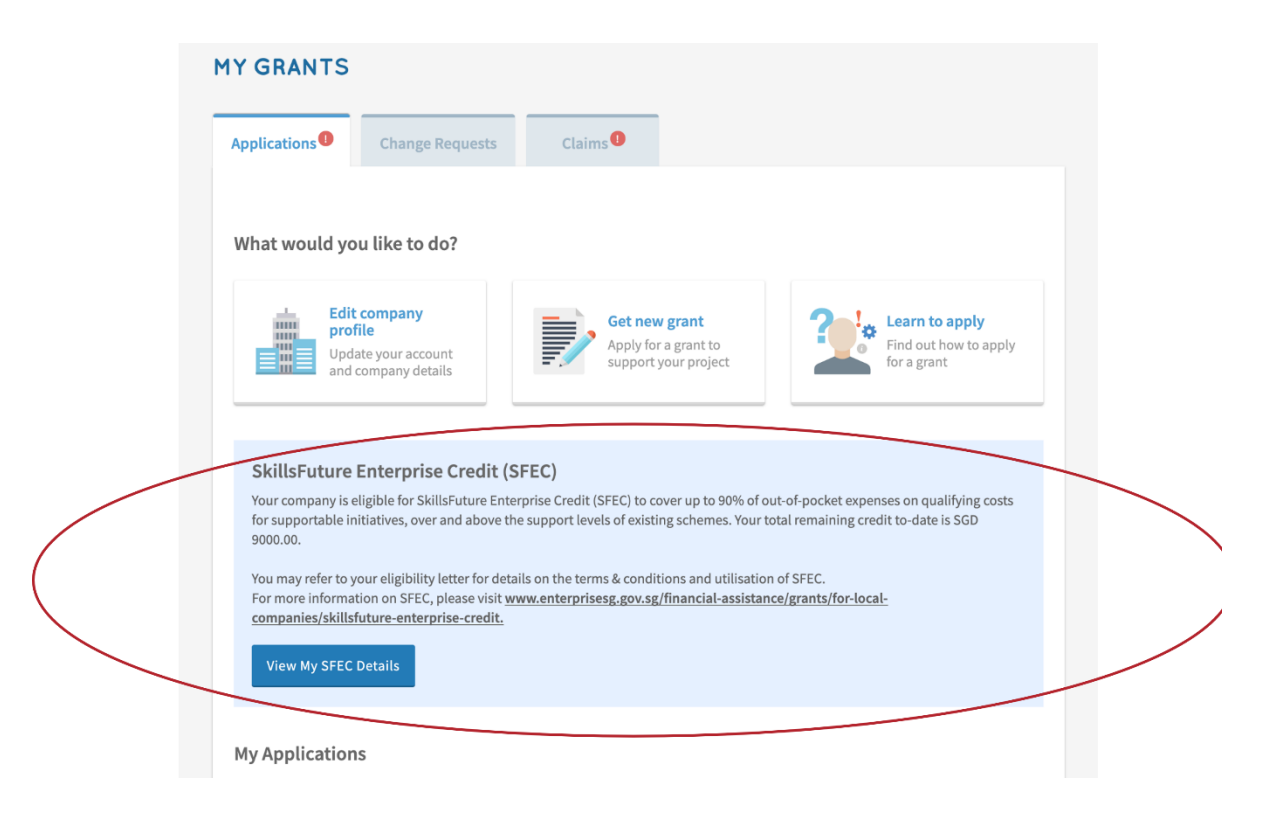

## **Annex:**

For more info on SFEC (including list of supportable programmes):

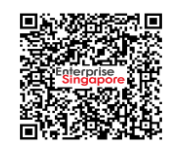

To check on Enterprise **Transformation** Programmes utilisation:

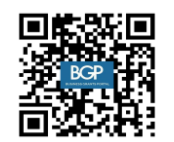

To check on Workforce **Transformation** Programmes utilisation:

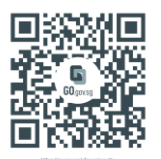

(1) [Enterprise](https://www.enterprisesg.gov.sg/financial-assistance/grants/for-local-companies/skillsfuture-enterprise-credit) Singapore (2[\) Business Grants Portal](https://www.businessgrants.gov.sg/) (3) [SkillsFuture Singapore's](https://go.gov.sg/sfec-microsite)  **[SFEC Microsite](https://go.gov.sg/sfec-microsite)** 

If you have other queries, please submit an enquiry [here](https://go.gov.sg/helloesg) or check out our FAQs [here.](https://www.enterprisesg.gov.sg/-/media/esg/files/financial-assistance/grants/for-local-companies/skillsfuture-enterprise-credit/faq-for-sfec.pdf)

**Updated as of May 2022**